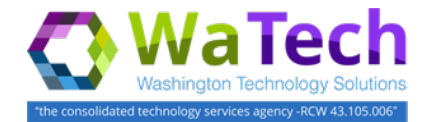

#### **There are several options to find and display tickets.**

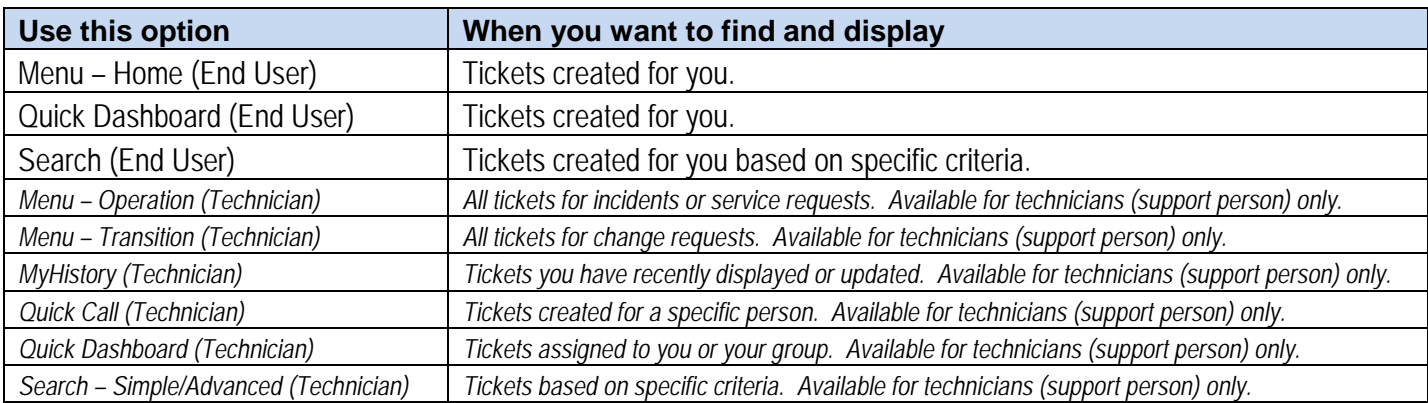

#### **Menu – Home** *(for end users)*

Use the Home menu when you want to find and display tickets created for you.

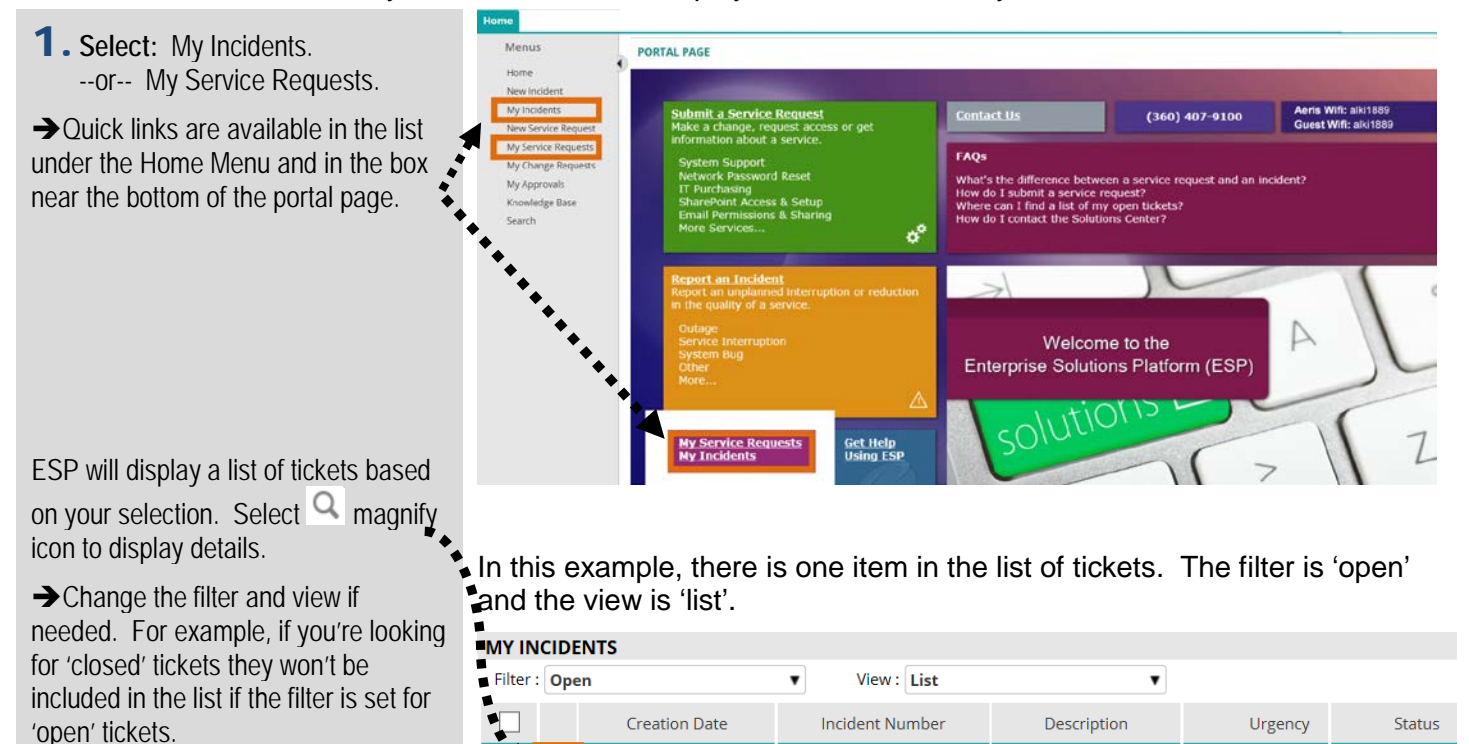

Sample Ticket

Sample information.

Sample Date/Time

 $\circ$ 

In progress

3 - Medium

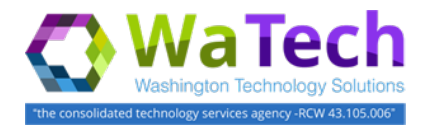

#### **Quick Dashboard** *(for end users)*

Use Quick Dashboard when you want to find and display tickets created for you.

 $\rightarrow$  Quick dashboard is located in the banner near the bottom of ESP pages.

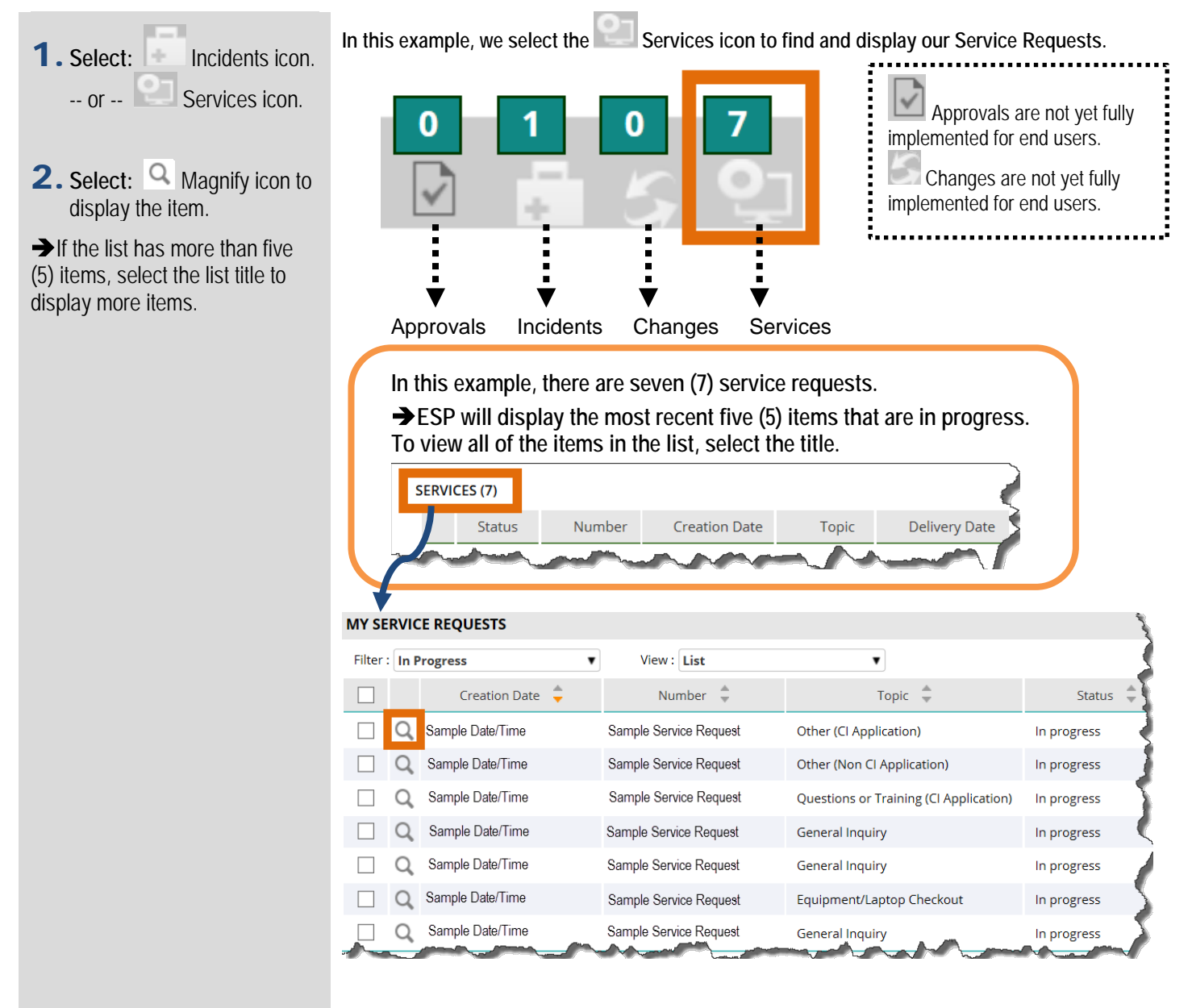

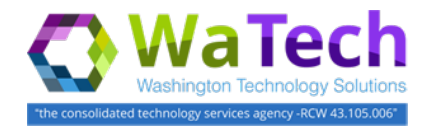

### **Search** *(for end users)*

Use search when you want to find and display tickets based on specific criteria.

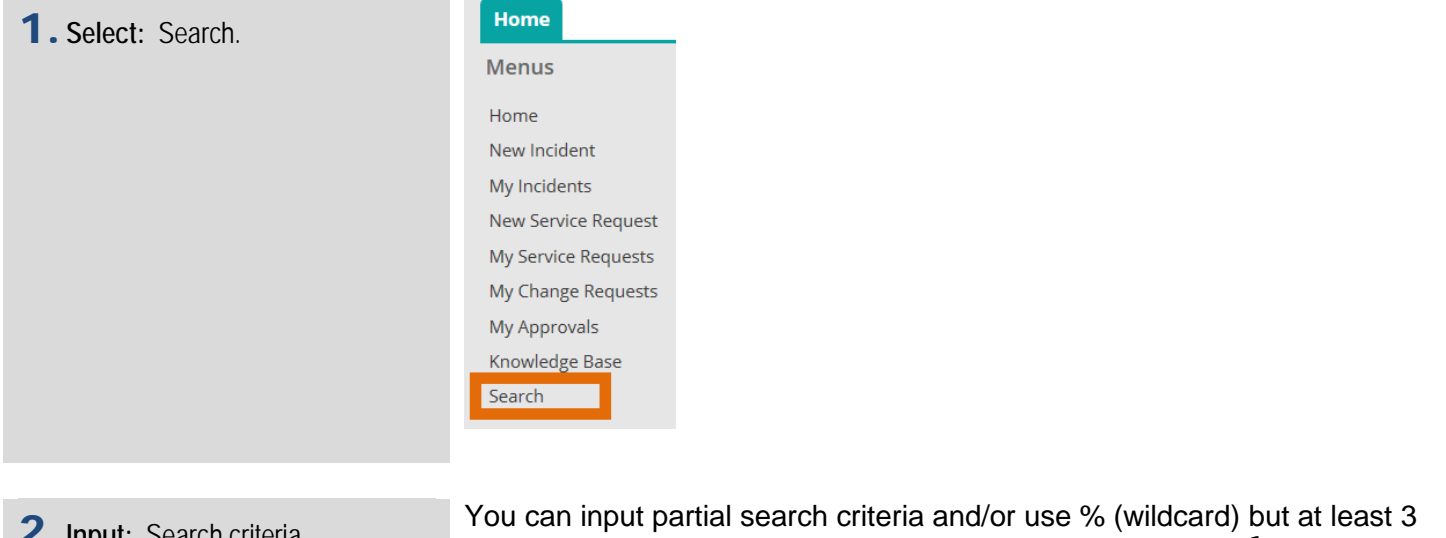

2.**Input:** Search criteria.

3. Select: **P** Search icon.

ESP will display a list of items based on your search.

characters are required for the search to activate.

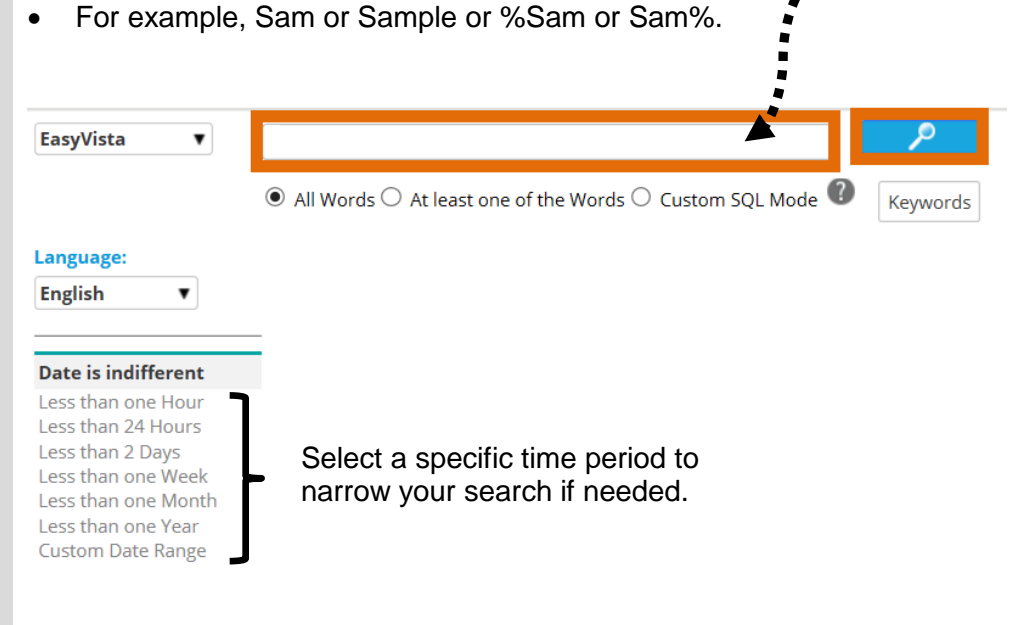

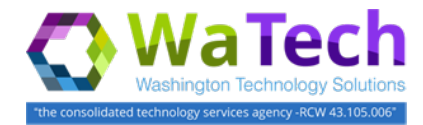

#### **Menu – Operation** (*for technicians)*

Use the Operation menu when you want to find and display all tickets for incidents or service requests.

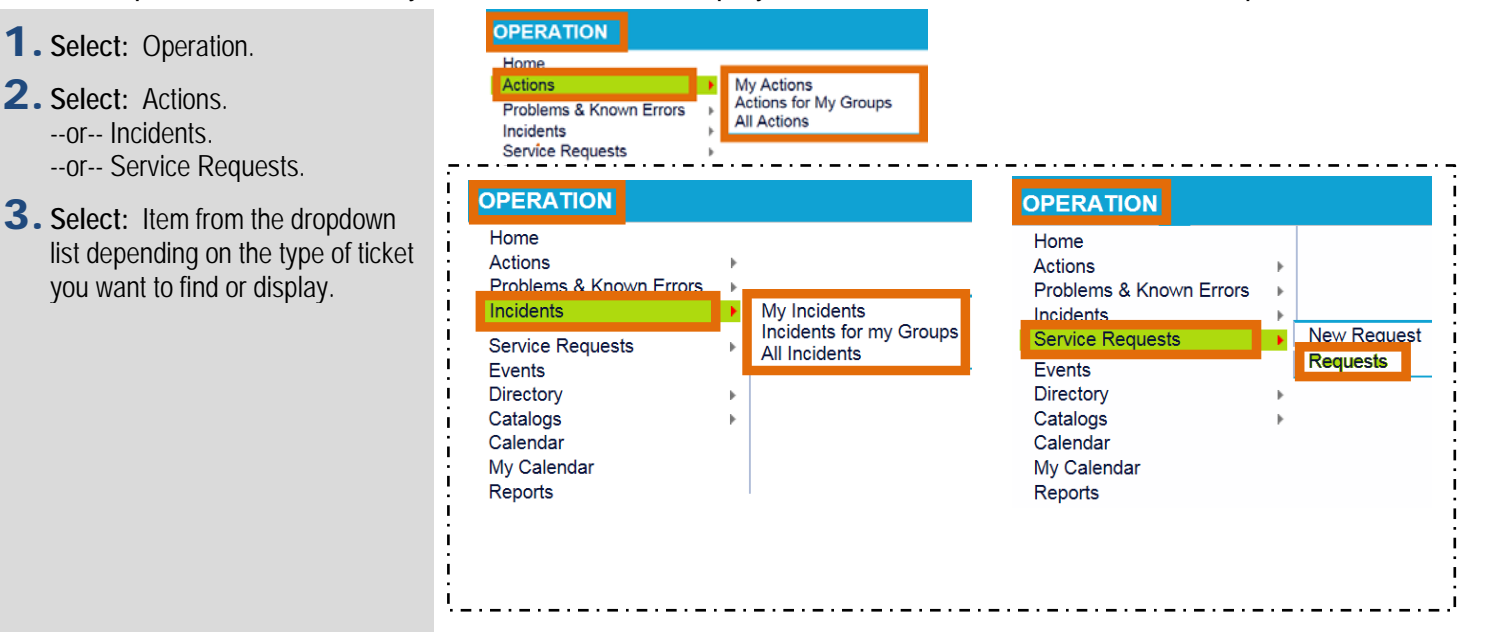

ESP will display a list of tickets based on your selection. Select <sup>o</sup> magnify icon to display details.

**→ Change the filter and view if** needed. For example, if you're looking for 'closed' tickets they won't be included in the list if the filter is set for 'in progress' tickets.

In this example, there is one item in the list of tickets. The filter is 'in progress' and the view is 'list'.

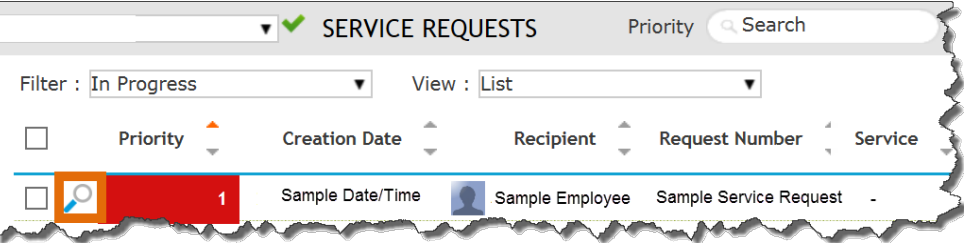

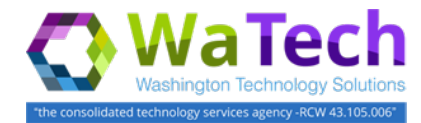

#### **Menu – Transition** (*for technicians)*

Use the Transition menu when you want to find and display all tickets for change requests.

- 1. **Select:** Transition.
- 2. **Select:** Change Requests.
- 3. **Select:** Requests.

ESP will display a list of items. Select  $\sim$  magnify icon to display details.

**→ Change the filter and view if** needed. For example, if you're looking for 'closed' tickets they won't be included in the list if the filter is set for 'open' tickets.

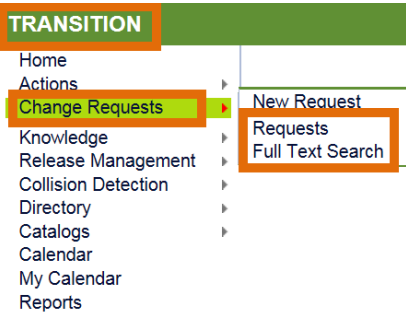

Select 'requests' from the dropdown list if you want to find and display change requests. Full Text Search is also available from the dropdown list if you want to search using specific criteria.

In this example, there is one item in the list of tickets. The filter is 'open' and the view is 'list'.

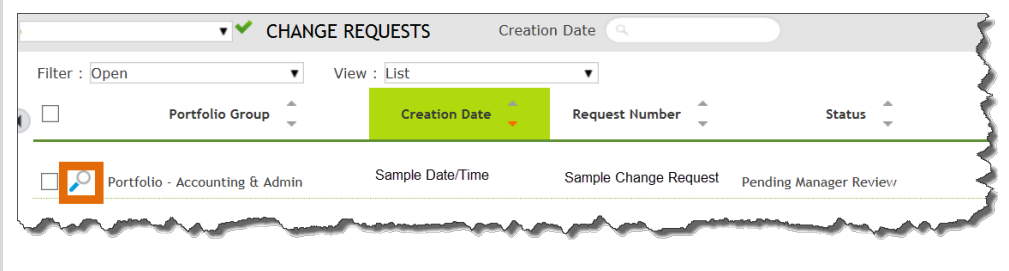

If you select Full Text Search, ESP will prompt you for additional information.

- 1.**Input:** Search criteria.
- 2. Select: **P** Search

ESP will display a list of items based on your search. Select an item to display details.

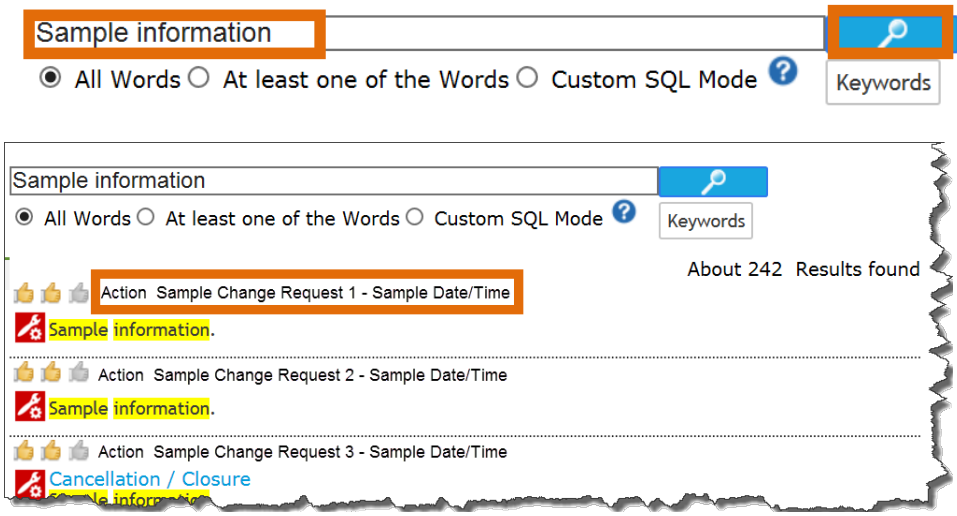

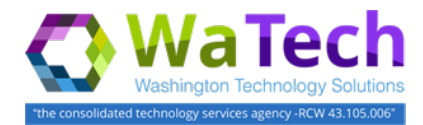

#### **MyHistory** (*for technicians)*

Use MyHistory when you want to find and display tickets that you have recently displayed or updated. MyHistory is located on the left-side navigation.

- 1. **Select:** Arrow next to MyHistory.
- 2. **Select:** Item in the MyHistory list.

ESP will display the last ten (10) items that you have recently displayed or updated.

 $\rightarrow$  A ticket may be displayed multiple times in the MyHistory list. For example, if you recently displayed a ticket and then updated the same ticket then it may be displayed as a separate item 2 times in the MyHistory list.

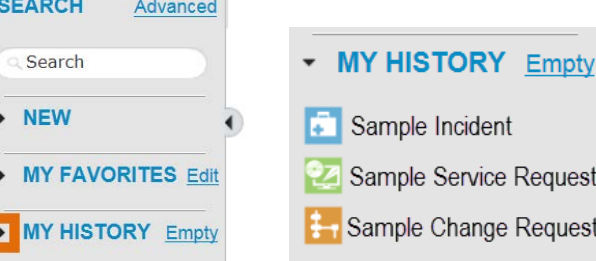

To remove (refresh) the list of items in history, select 'Empty' next to MyHistory.

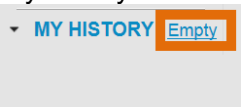

L

#### **Quick Call** (*for technicians)*

Use Quick Call when you want to find and display tickets that are created for a specific person.  $\rightarrow$  Quick Call is located on the right-side of the banner near the top of ESP pages.

- 1.**Input:** Name of customer.
- 2. **Press:** Enter.

ESP will display a list of tickets that are created for that name. Select magnify icon to display details.

 $\rightarrow$  If there's more than one match for the name that you input, ESP will display a list of names. Select  $\sim$ magnify icon next to a name and ESP will display a list of tickets that are created for that name.

 $\rightarrow$  Change the filter and view if needed. For example, if you're looking for 'closed' tickets they won't be included in the list if the filter is set for 'in progress' tickets.

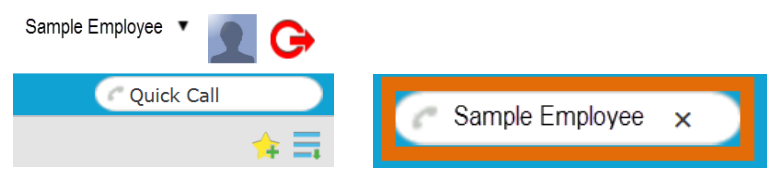

In this example, there are several items in the list of tickets. The filter is 'in progress' and the view is 'list'.

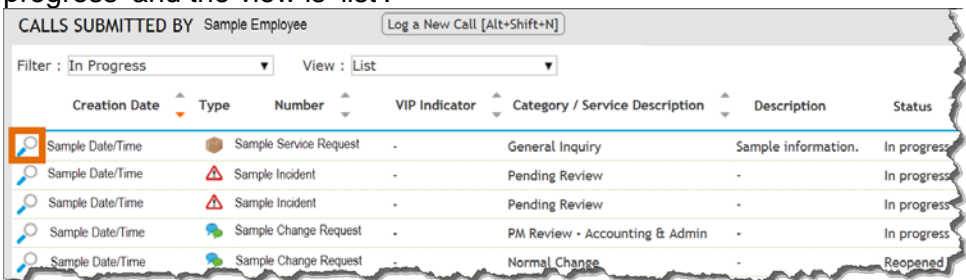

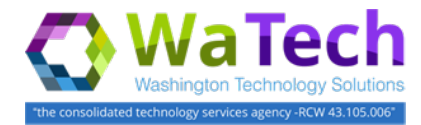

#### **Quick Dashboard** (for *technicians)*

Use Quick Dashboard when you want to find and display tickets that are assigned to you or your group.

→ Quick dashboard is located in the banner near the bottom of ESP pages.

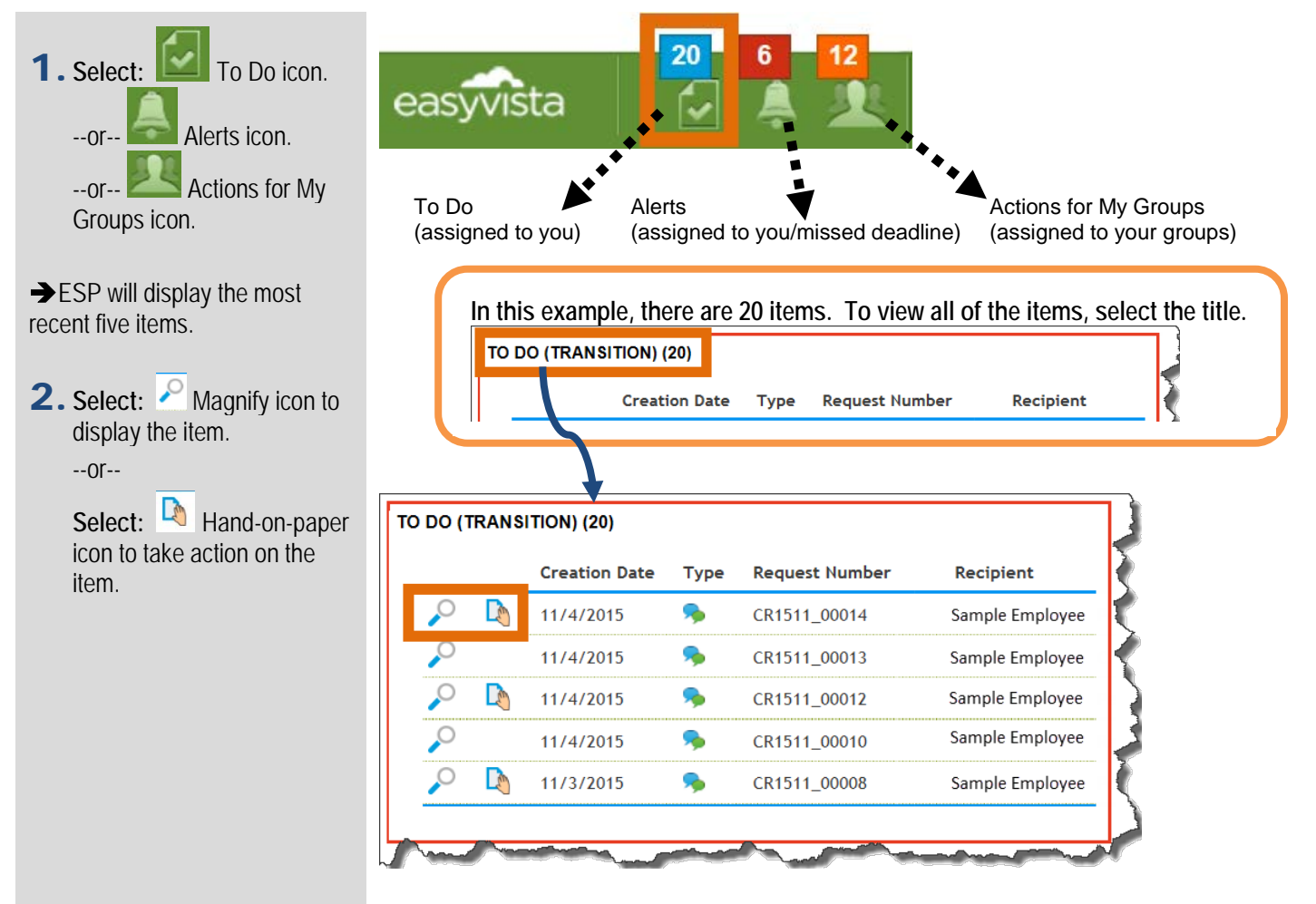

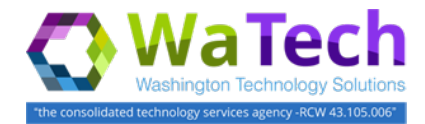

#### **Search - Simple/Advanced** (for *technicians)*

Use simple or advanced search when you want to find and display tickets based on specific criteria. Simple search is the default search located on the left-side navigation.

Advanced

SEARCH

Sample  $\overline{\phantom{a}}$  NEW

MY FAVORITES Edit MY HISTORY Fm

- 1.**Input:** Search criteria.
- 2. **Press:** Enter.

ESP will display a list of items based on your search. Select **P** magnify icon to display details for an item.

 $\rightarrow$  If there's more than one match for your search, ESP will display a list. If the list has more than five (5) matches, select the list title to display more information.

You can input partial search criteria ('Sam') or ('Sample') or use % wildcard ('%Sam') but at least 3 characters are required for the search to activate.

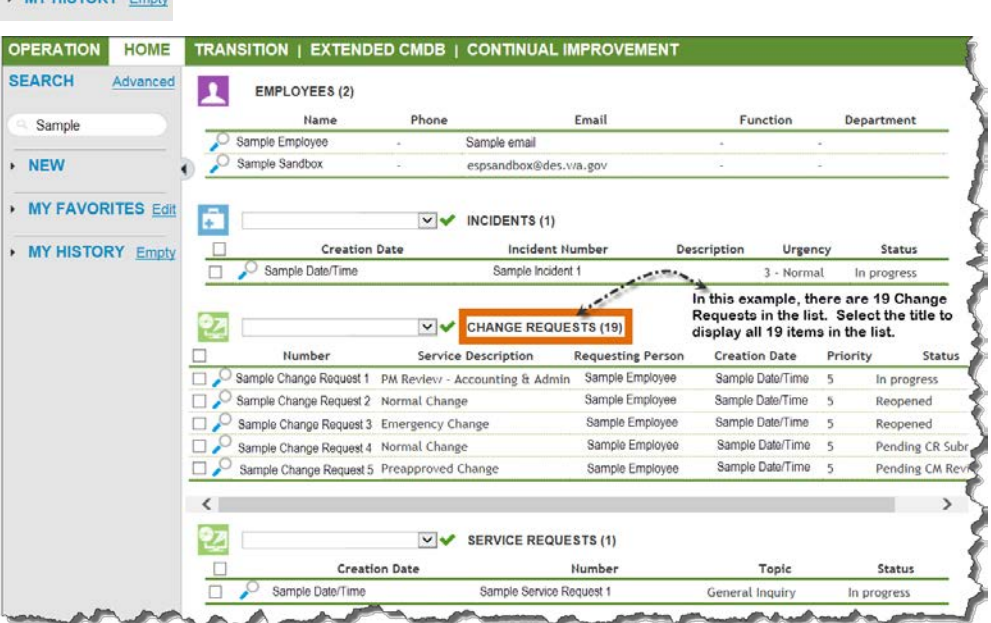

Advanced search is located on the left-side navigation.

 $\ddot{\cdot}$ 

 $\frac{1}{\sqrt{2}}$ 

 $\frac{1}{\sqrt{2}}$ 

- 1. **Select:** Advanced.
- 2. **Select:** Search criteria from the dropdown lists.
- 3.**Input:** Search criteria.
- 4. **Press:** Enter.

ESP will display a list of items based on your search.

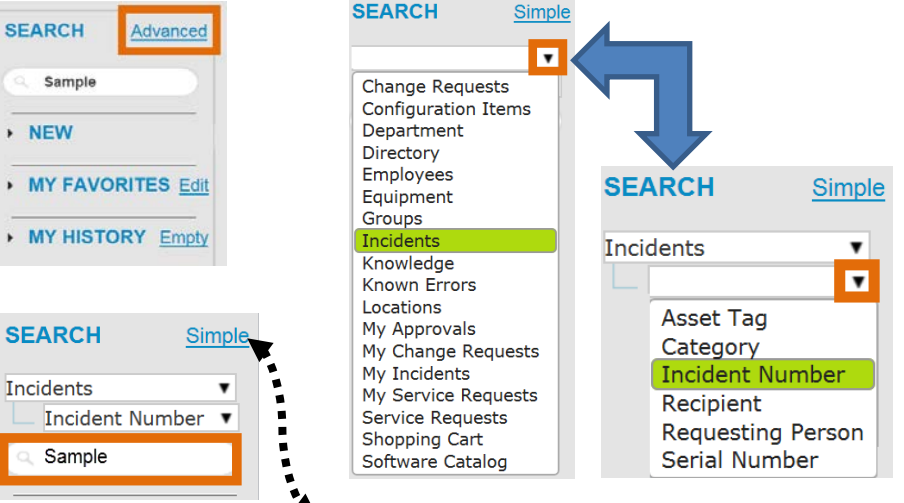

Select 'Simple' to return to simple search.